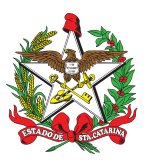

### PROCEDIMENTO ADMINISTRATIVO PADRÃO Nº 50 Florianópolis, 11 de maio de 2022.

## **CERTIFICAÇÕES DAS NOTAS FISCAIS DAS TRANSAÇÕES DO SISTEMA SISATEC-NEO**

## **1 OBJETIVO E INFORMAÇÕES**

a) Este procedimento tem como objetivo fixar os fluxos da certificação das notas fiscais das transações do sistema SISATEC-NEO.

- b) Execução: CBMSC/DLF/CMOV.
- c) Versão: terceira (V3).

## **2 FUNDAMENTAÇÃO LEGAL**

Decreto n° 3.132 de 19 de março de 2010.

### **3 ENTRADA**

a) Sistema SISATEC-NEO.

b) Sistema Integrado de Planejamento e Gestão Fiscal (SIGEF).

c) Sistema de Gestão de Processos Eletrônicos (SGPe).

#### **4 DETALHAMENTO DE ATIVIDADE**

#### **4.1 Seção de certificações do CMOV**

4.1.1 Visualizar o relatório de abastecimento mensal no sistema SISATEC-NEO:

a) Antes de se conferir o relatório de abastecimentos, deve ser verificado se todas as OBM atestaram as transações dentro do sistema. Para tanto, observar o previsto na PAP Nr 90 – Ateste por Transações no sistema NEO.

b) O relatório irá trazer todas as informações de abastecimento realizadas em um período desejado. Tal relatório deverá ser conferido para averiguar se não há nenhum abastecimento fora dos padrões adotados ou valores incorretos. Para visualizar o relatório o Bombeiro Militar deve:

1. Entrar no sistema da NEO e clicar na opção "Financeiro" no menu principal.

2. Localizar e clicar na unidade (ensino empenho, operacional empenho, atividade administrativa empenho, atividade técnica empenho e operações aéreas empenho) que se deseja conferir ("relatório"). Após a conferência deste, clique em "aprovar" ou "recusar".

3. Caso o relatório contenha erro, este deve ser detalhado no campo "observação" para explicar o que deve ser corrigido junto a empresa NEO.

4. Caso o relatório esteja aprovado, estará sendo aprovada junto à empresa NEO a NF, a fatura e o relatório analisado.

5. Clique no ícone de exportação "pdf", imprima para um arquivo e salve o relatório na área de trabalho. Os tipos de arquivos "texto" e "excel" não utilizamos, pois o arquivo deve estar em PDF para ser incluído no SGPe.

c) O procedimento acima descrito deverá ser repetido para exportar os cinco relatórios lançados no mês (ensino, operacional, atividade administrativa, atividade técnica e operações aéreas).

4.1.2 Emitir nota fiscal no sistema SISATEC-NEO:

a) A nota fiscal também deverá ser visualizada a fim de verificar se todos os dados estão corretos e o valor, conforme o relatório. Para exportar a nota fiscal, o Bombeiro Militar deve:

1. Entrar no sistema SISATEC-NEO e clicar na opção "Financeiro" no menu principal.

2. Selecione a nota fiscal que deseja visualizar.

3. Clique no ícone de exportação, disponível no lado direito da coluna das notas fiscais e selecione a opção nota fiscal. A nota fiscal eletrônica será baixada no seu computador.

b) Após o representante fazer as correções dos erros, uma nova nota fiscal será emitida e poderá ser acessada no sistema.

c) Este procedimento deverá ser repetido para emissão das notas fiscais lançadas no mês (ensino, operacional, atividade administrativa, atividade técnica e operações aéreas).

4.1.3 Emitir certidões negativas da empresa NEO:

a) Na página principal do sistema SISATEC-NEO, clicar em "financeiro", "certidões" e selecionar para download o arquivo "certidões NEO mês em questão/ano em questão".

b) Além do documento acima descrito, contendo as certidões negativas da empresa NEO, (ela não contempla todos os documentos necessários) deve ser baixado ainda do site da Secretaria da Fazenda do Estado de SC, a CND da empresa NEO, perante o estado de SC.

4.1.4 Gerar autorização de despesa no SIGEF:

a) Com a nota fiscal aprovada, o Bombeiro Militar deve utilizar o SIGEF para realizar a autorização de despesa (AD) e posterior Certificação dessa nota fiscal.

b) Após entrar com a senha pessoal no SIGEF, deverá entrar no item "Gerar autorização de despesa". Ao abrir a nova tela, deverá preencher os seguintes campos: "contratante" (160085/16085); "contrato" (2019/159); "local de execução" (buscar cidade contrato local 377 - Florianópolis) e clicar em "pesquisar" ao final. Clicar em "gerar". Os dados básicos do contrato já virão preenchidos. Deverá preencher o campo "mês autorização". O Campo "observação" não necessita de preenchimento. Clicar em "item" no campo superior esquerdo. Aparecerão todos os empenhos do contrato. Preencher o campo "valor autorizado", de acordo com o empenho desejado. Não existindo o valor suficiente para a emissão da autorização, deverá ser solicitado ao Chefe da Divisão de Logística a complementação do empenho. Atentar para os cinco empenhos existentes (ensino, operacional, atividade administrativa, atividade técnica e operações aéreas). Após o preenchimento do "valor autorizado" clicar na calculadora (calcula valor autorizado) a direita do campo preenchido e para finalizar, clicar em "emitir". Antes de confirmar a emissão da autorização da despesa, conferir os campos preenchidos. Estando as informações preenchidas corretamente, clicar em "confirmar". A POP UP que irá aparecer irá gerar um arquivo que não é necessário baixar, basta clicar em "cancelar" e posteriormente em "fechar".

4.1.5 Certificação da nota fiscal no SIGEF:

a) Para efetuar a certificação desta nota fiscal, deve ser digitado na barra de pesquisa a palavra "certificar", onde deverá ser clicado em "certificar autorização despesa AF". Na nova tela, deverão ser preenchidos os campos a seguir: contratante (160085/16085); contrato (2019/159); "local de execução" (buscar cidade contrato – 377 - Florianópolis); "autorização despesa" (clicar em "?", "confirmar", ir à última página e clicar na última AD – vai constar a palavra Em de emitida) e clicar em "pesquisar" ao final. Preencher o campo "valor baixado", com o valor exato da AD e clicar na calculadora (calcular). Conferir os dados e clicar em "confirmar".

b) Para dar continuidade ao procedimento na nova página, deverá preencher os seguintes campos: "tipo documento" (nota fiscal eletrônica); "número documento"; "série e subsérie" (se for o caso); "modelo" (DANFE); "data emissão"; "data aceite" e "data apresentação" (mesma data da execução do procedimento); "atestado de recebimento" (marcar a frase "sou responsável pelo atesto do material/serviço); "competência" (mês da despesa); "observação" (preencher a descrição semelhante ao modelo a seguir: "Fornecimento parcelado de combustível para as Diretorias do CBMSC, referente ao mês de ano. Atesto que os valores, quantidades e os materiais e/ou

serviços discriminados neste documento fiscal foram entregues e/ou prestados conforme descrito no instrumento contratual ou documento equivalente"). Ao final, clicar em "confirmar". c) Na próxima página o SIGEF fornece o código da despesa certificada que deverá ser anotado e este documento deve ser encaminhado a Auditoria Interna da DIF através do SGPE.

4.1.6 Encaminhamento da documentação no SGPE:

a) Entrar no SGPE com os seus dados. Clicar em "cadastro de documento digital". Preencher o "assunto" com o número 1272 e a "classe" com o número 37. Clicar em "próximo". O "setor de abertura" e "setor de origem" deve ser o CBMSC/DLF/CMOV/CERT. Preencher o "setor de competência" (CBMSC/DLF/CMOV). O "interessado" é o CNPJ da empresa NEO (25165749000110). O "detalhamento do assunto" deverá ser preenchido com a seguinte informação: "Certifico que o material/produto/serviço constante do documento fiscal – NF nr xxxxxx emitido pelo credor NEO Facilidades e Benefícios CNPJ 25.165.749/0001-10 foi recebido/prestado, nesta OBM e aceito pelo signatário, conforme certificação no SIGEF – anoCExxxxxx. Empenho xxx – contrato de fornecimento 159-19. Dados bancários: Banco do Brasil – 001, Agência 3362-6, Conta Corrente 39841-1". Preencher o "município" com 8105 - Florianópolis. Preencher o "valor do processo" com o valor total da NF. Clicar em "próximo". Na próxima página, conferir os dados preenchidos. Estando tudo preenchido corretamente, clicar em "concluir cadastro". Anotar o número do documento, para buscas futuras no sistema.

b) Deve ser encaminhado no documento digital criado, os seguintes documentos: relatório de abastecimento mensal, nota fiscal (1 documento digital do SGPE para cada NF), certidões da empresa NEO (Cadastro de Contribuintes de ICMS-Cadesp; CND União; CND Dívida Ativa SP; CND Prefeitura Municipal Barueri; Certificado de Regularidade FGTS; CND Trabalhista; CND TJ-SP; SICAF – CND Fazenda Estadual SP), CND da empresa NEO frente ao Estado de Santa Catarina. Após a anexação destes documentos, o documento digital deve ser encaminhado para o setor "CBMSC/DLF/DIF/AUD/DF".

## **5 SAÍDAS**

a) Emissão da Nota Fiscal no sistema da NEO;

- b) Autorização de despesa no SIGEF;
- c) Certificação da despesa no SIGEF; e
- d) Encaminhamento do documento digital no SGPE.

#### **6 ANEXO**

ANEXO ÚNICO - Fluxograma

#### **7 PUBLICAÇÃO**

a) Publicar este PAP no Boletim do Corpo de Bombeiros Militar; e

b) Revogar a segunda versão.

Florianópolis-SC, 11 de maio de 2022.

**Coronel BM ALEXANDRE VIEIRA**

Chefe do Estado-Maior Geral do CBMSC (assinado digitalmente)

## **ANEXO ÚNICO**

## Fluxograma

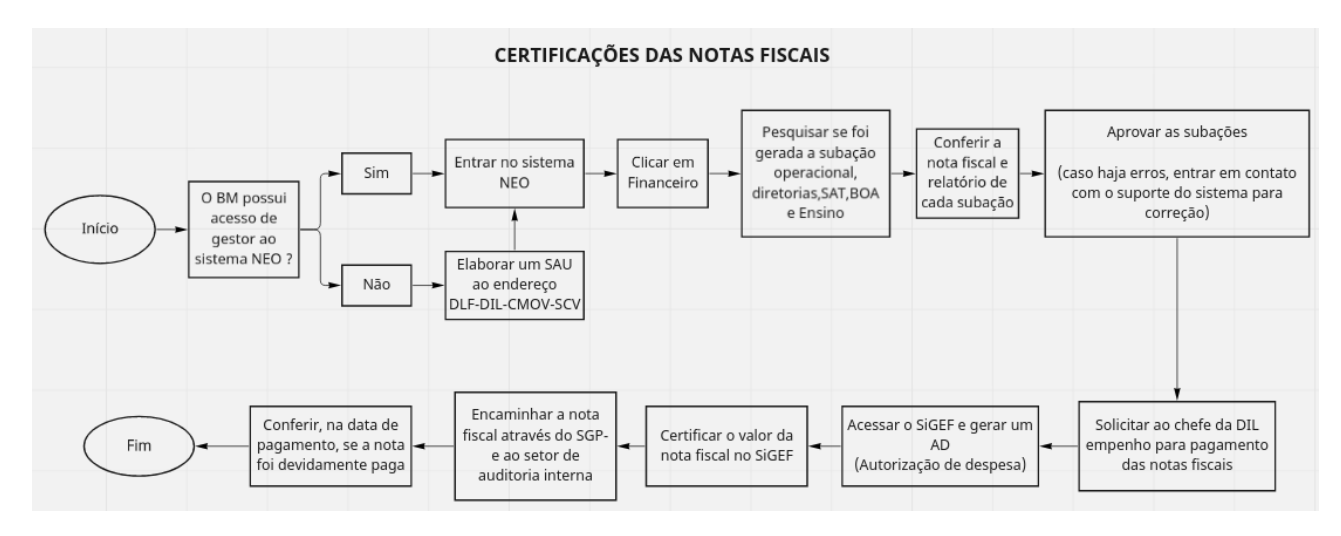

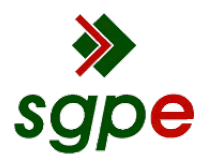

**Assinaturas do documento**

![](_page_4_Picture_2.jpeg)

# Código para verificação: **24M7EQZ1**

Este documento foi assinado digitalmente pelos seguintes signatários nas datas indicadas:

![](_page_4_Picture_5.jpeg)

**ALEXANDRE VIEIRA** (CPF: 887.XXX.159-XX) em 11/05/2022 às 15:44:21 Emitido por: "SGP-e", emitido em 21/03/2019 - 14:32:25 e válido até 21/03/2119 - 14:32:25. (Assinatura do sistema)

Para verificar a autenticidade desta cópia, acesse o link https://portal.sgpe.sea.sc.gov.br/portal-externo/conferenciadocumento/Q0JNU0NfOTk5Ml8wMDAxMTAzNV8xMTA1MV8yMDIyXzI0TTdFUVox ou o site https://portal.sgpe.sea.sc.gov.br/portal-externo e informe o processo **CBMSC 00011035/2022** e o código **24M7EQZ1** ou aponte a câmera para o QR Code presente nesta página para realizar a conferência.